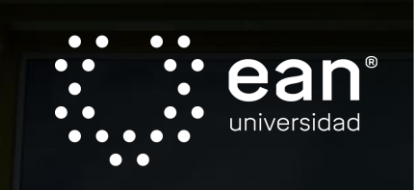

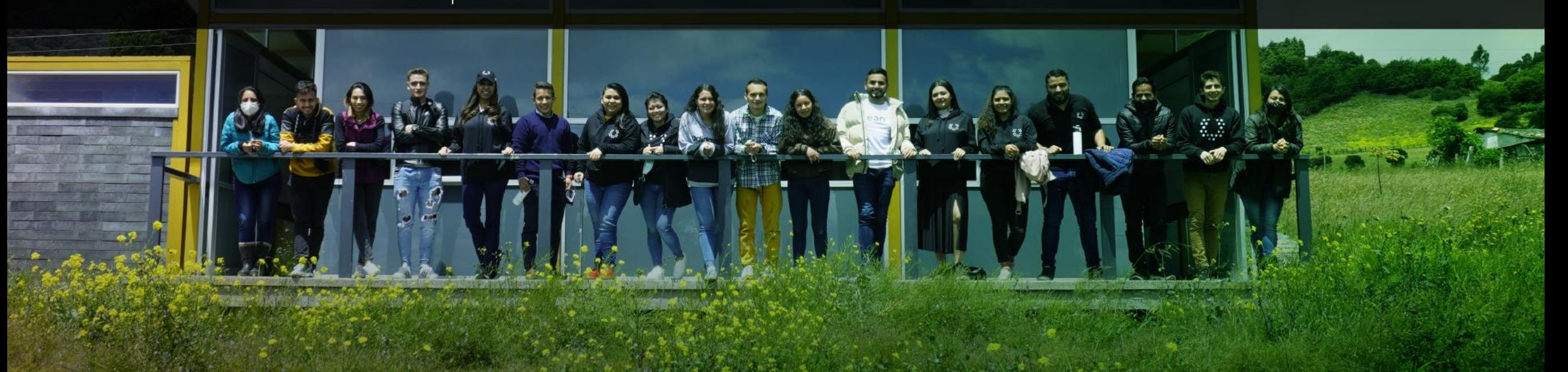

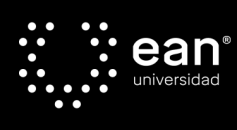

### Gerencia Impacta Emprendimiento **Sostenible**

Gerencia estratégica y transversal que promueve el emprendimiento sostenible y la sostenibilidad, a través de la formación, el acompañamiento, la consultoría y la investigación para impulsar la transformación de las empresas, los mercados y las sociedades, para lograr un impacto positivo, a partir de la innovación, la gestión del conocimiento y la abundancia.

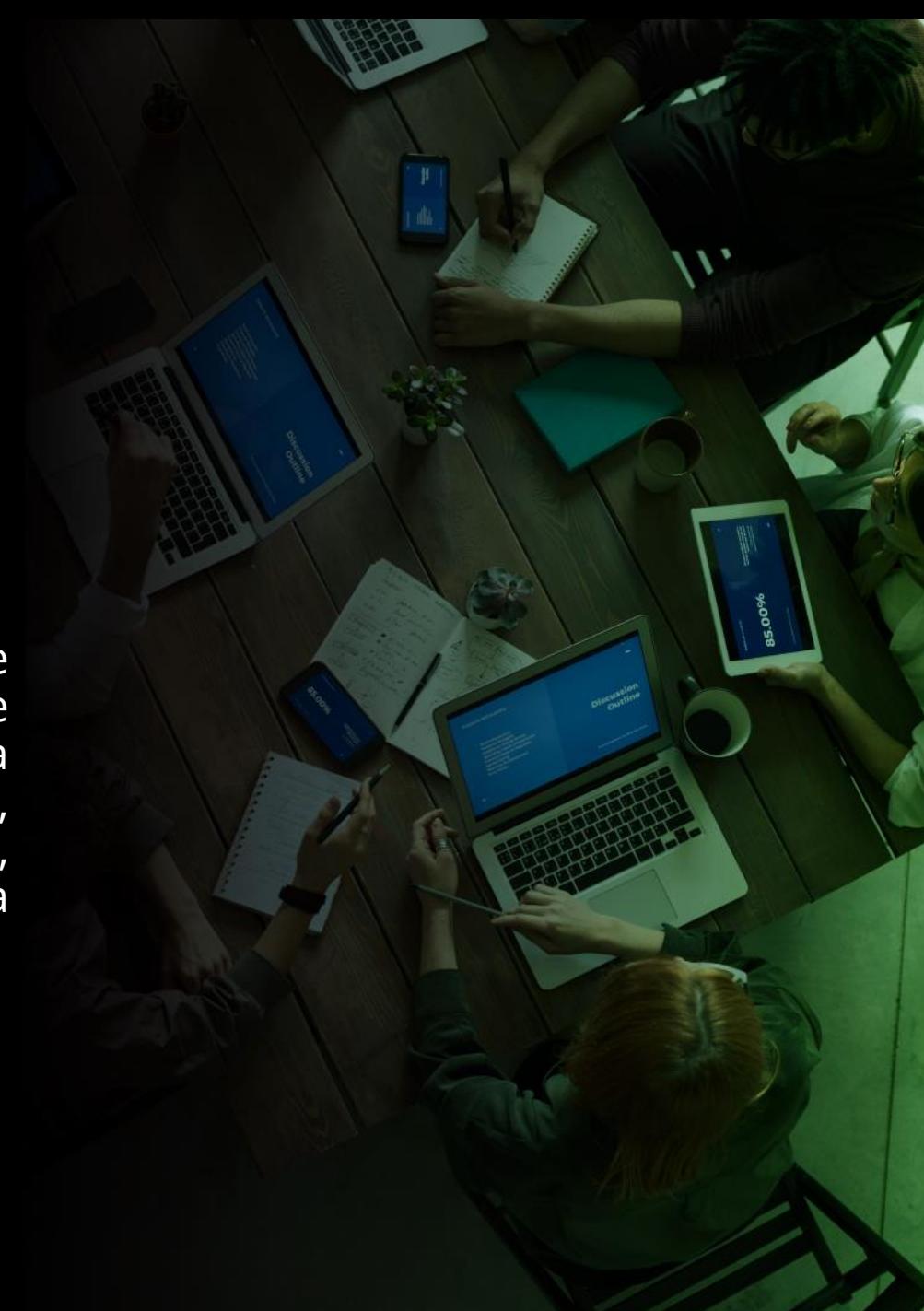

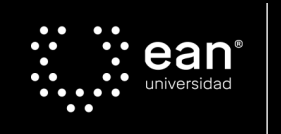

### Estructura interna Impacta **Emprendimiento Sostenible**

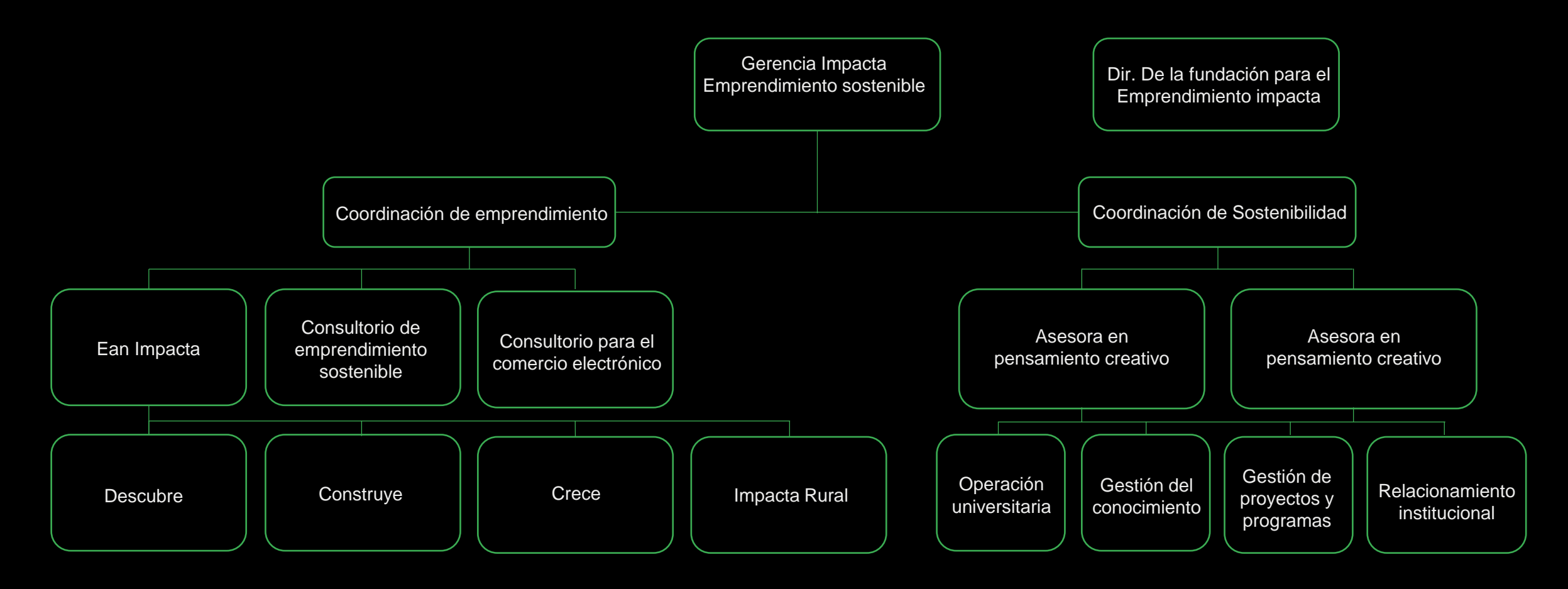

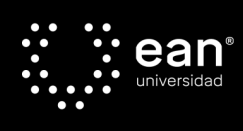

### Programas:

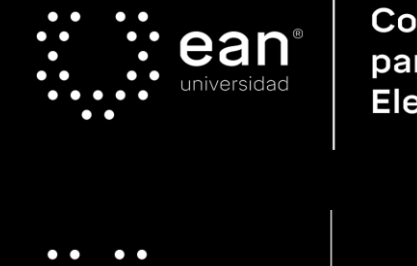

Consultorio para el Comercio Electrónico

ean<sup>®</sup>

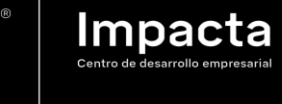

 $\bullet\;\bullet$ ean<sup>®</sup>  $\bullet$  C

Consultorio de Emprendimiento Sostenible

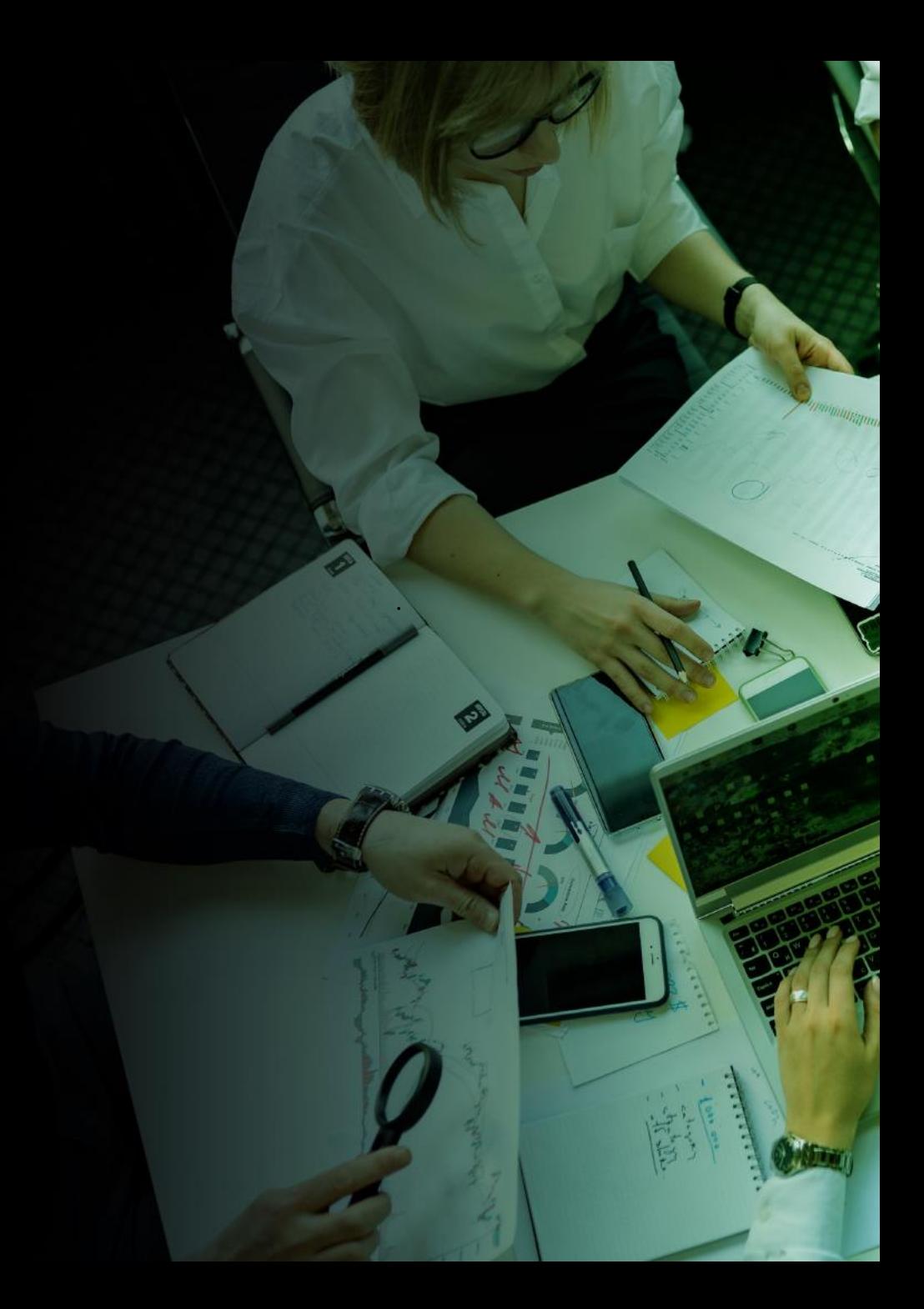

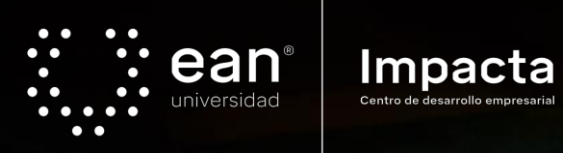

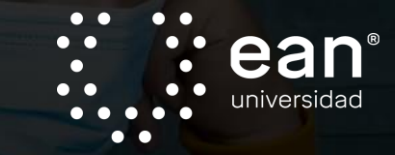

### Programa Ean Impacta Presentación Convocatorias 2022

**<https://impacta.universidadean.edu.co/>**

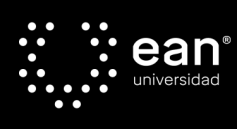

### ¿Qué es el Programa **Ean Impacta?**

Es el programa de acompañamiento que tiene como objetivo desarrollar y fortalecer las capacidades de los emprendedores y empresarios, para crear y potencializar sus iniciativas de emprendimiento que aportan a la sostenibilidad.

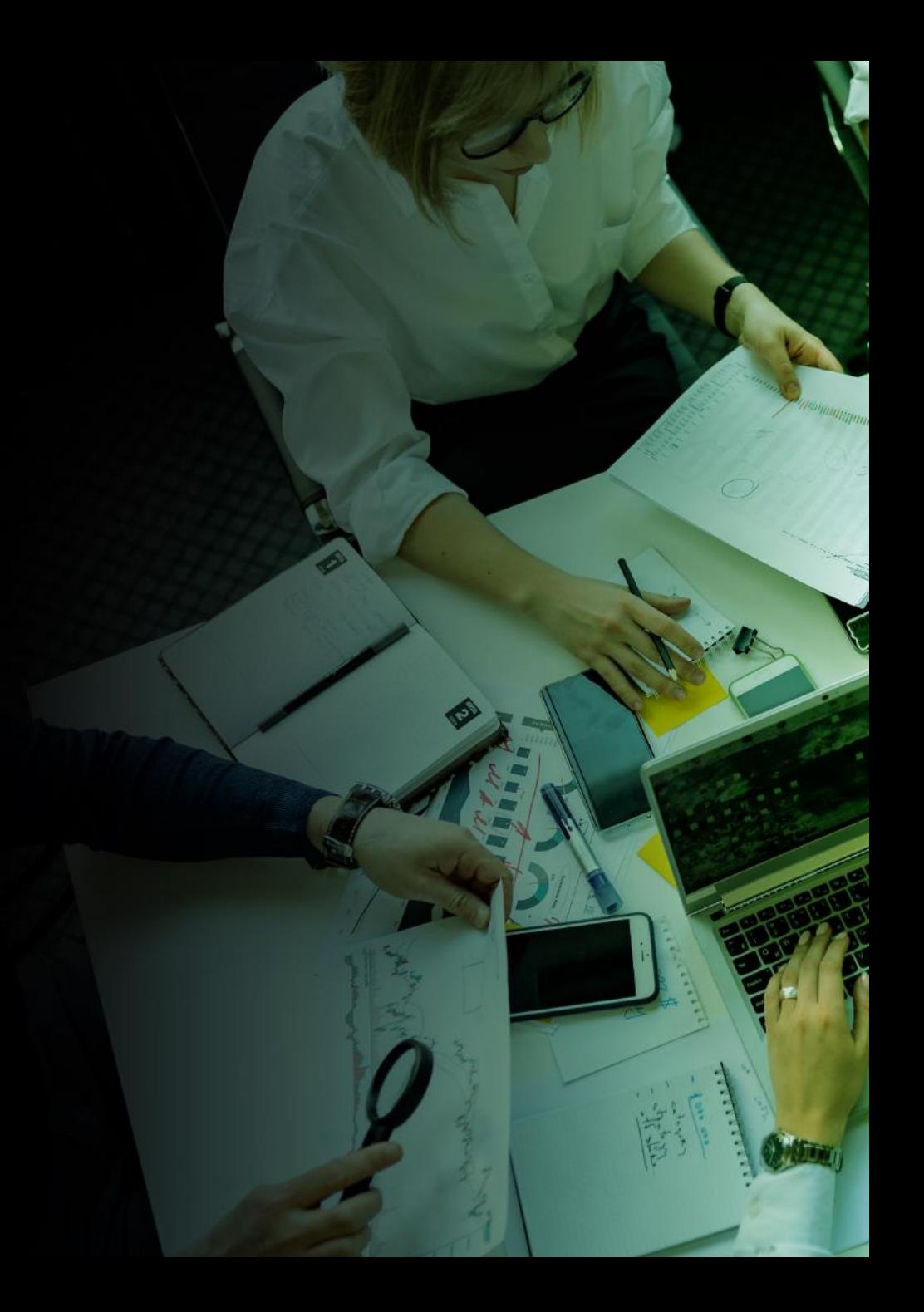

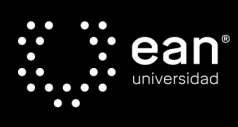

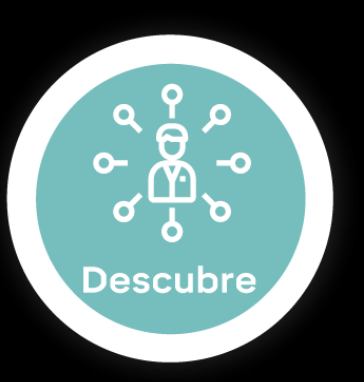

### Pre-Incubación

Sensibilizar, transferir conocimiento y ofrecer espacios de entrenamiento sobre diferentes temáticas que permitan reforzar el interés y fortalecimiento de habilidades en emprendimiento sostenible

*Entre 2 y 72 horas* 

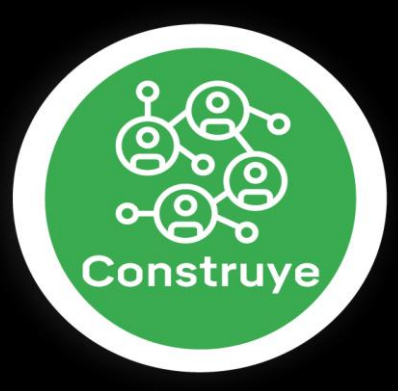

### Incubación

Acompañamiento a equipos de trabajo conformados por mínimo 2 y máximo 4 personas. Interesados en validar su idea de negocio y su aporte a la sostenibilidad, que haga frente a las problemáticas y oportunidades reales del contexto local y/o global

> *1 6 semanas Hasta 24 equipos por año*

### Aceleración

**Crece** 

Acompañamiento a empresas con modelo de negocio validado interesados en diseñar y validar su estrategia de crecimiento, fortaleciendo la sostenibilidad, innovación y apalancamiento en tecnología.

*Hasta 2 0 semanas Hasta X15 empresas por año*

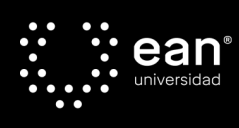

### **Incubación: Fase Construye**

¿Quiénes pueden participar?

- Equipos de trabajo conformados por mínimo 2 y máximo 4 personas.
- Interesados en validar su idea de negocio y su aporte a la sostenibilidad, que haga frente a las problemáticas y oportunidades reales del contexto local y/o global.
- Equipos que cuenten con las capacidades y condiciones dadas por el entorno para el desarrollo de un Producto Mínimo Viable (PMV) durante el tiempo estipulado para el proceso de acompañamiento.

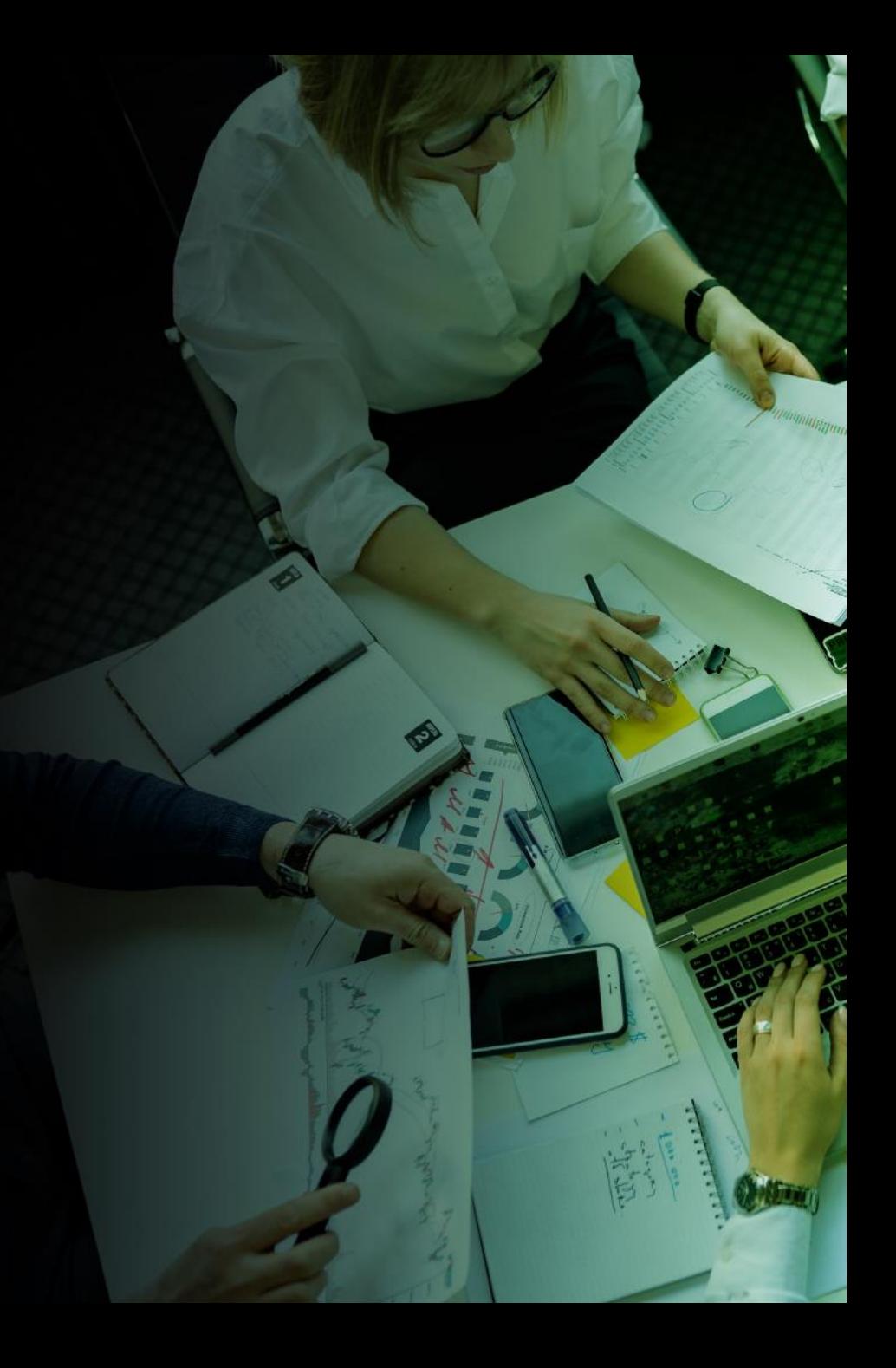

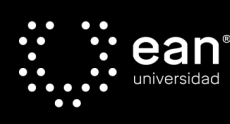

### ¿Qué beneficios obtienes como empresario?

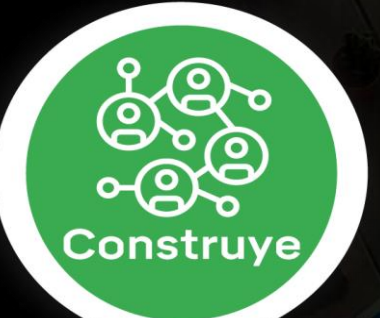

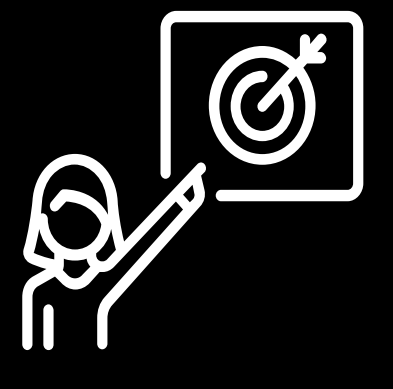

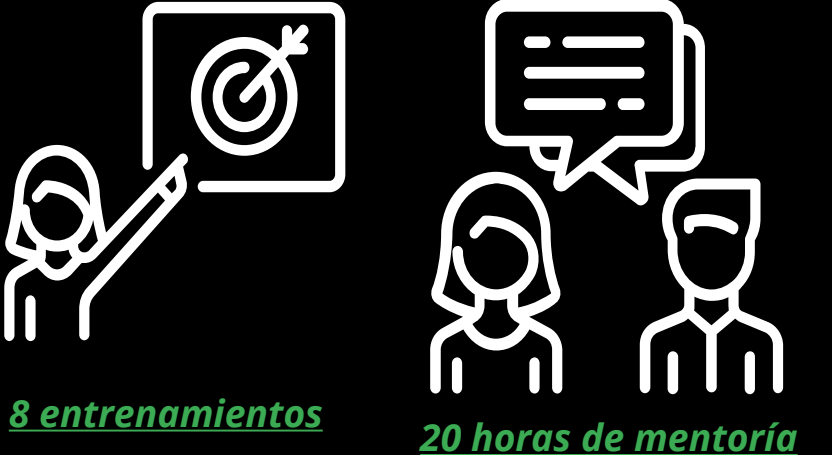

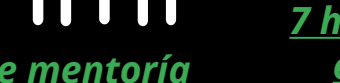

*7 horas de asesoría* 

*especializadas 3 sesiones de Seguimiento Técnico* Acceso a *salas de reuniones y espacios de coworking*

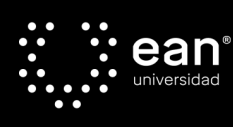

### **Paso a paso de inscripción Convocatoria Construye**

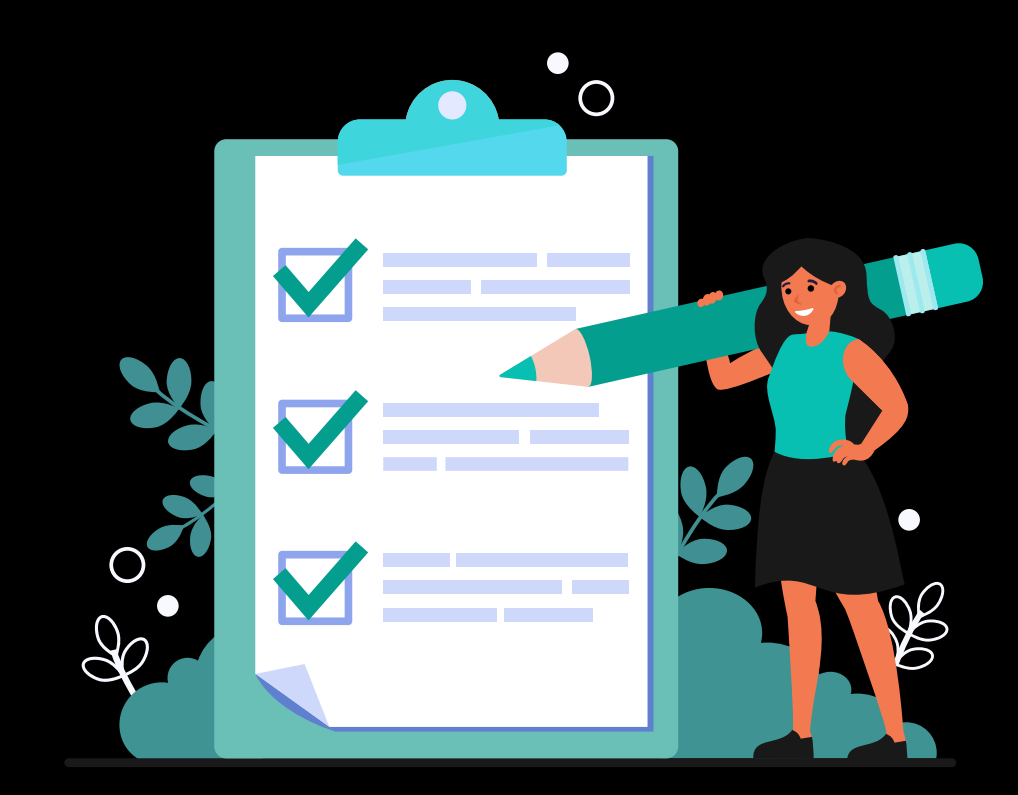

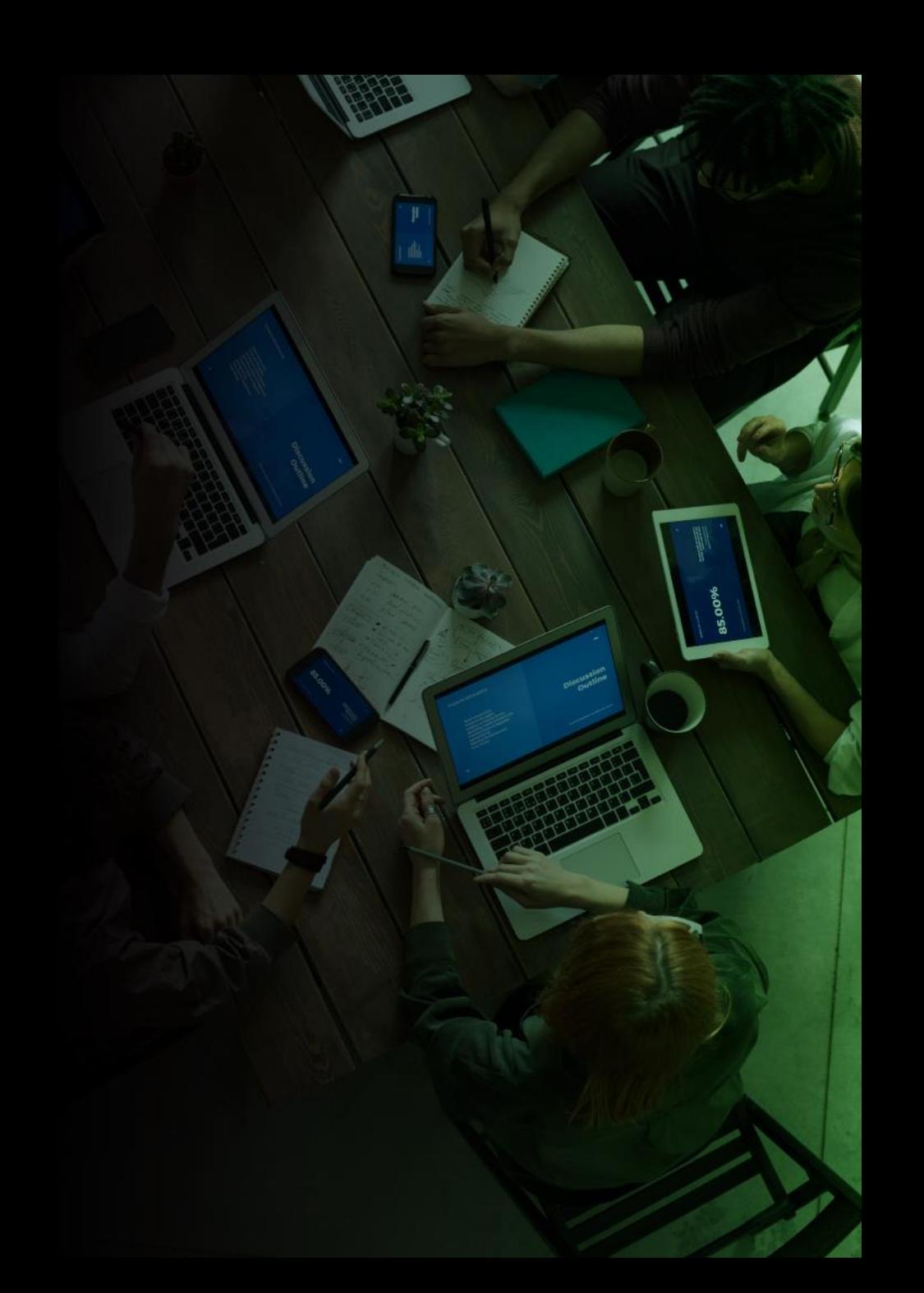

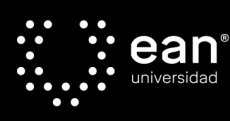

### **Paso 1: Ingresa a la plataforma de la convocatoria a través de:** https://impacta.universidadean.edu.co/convocatoria/

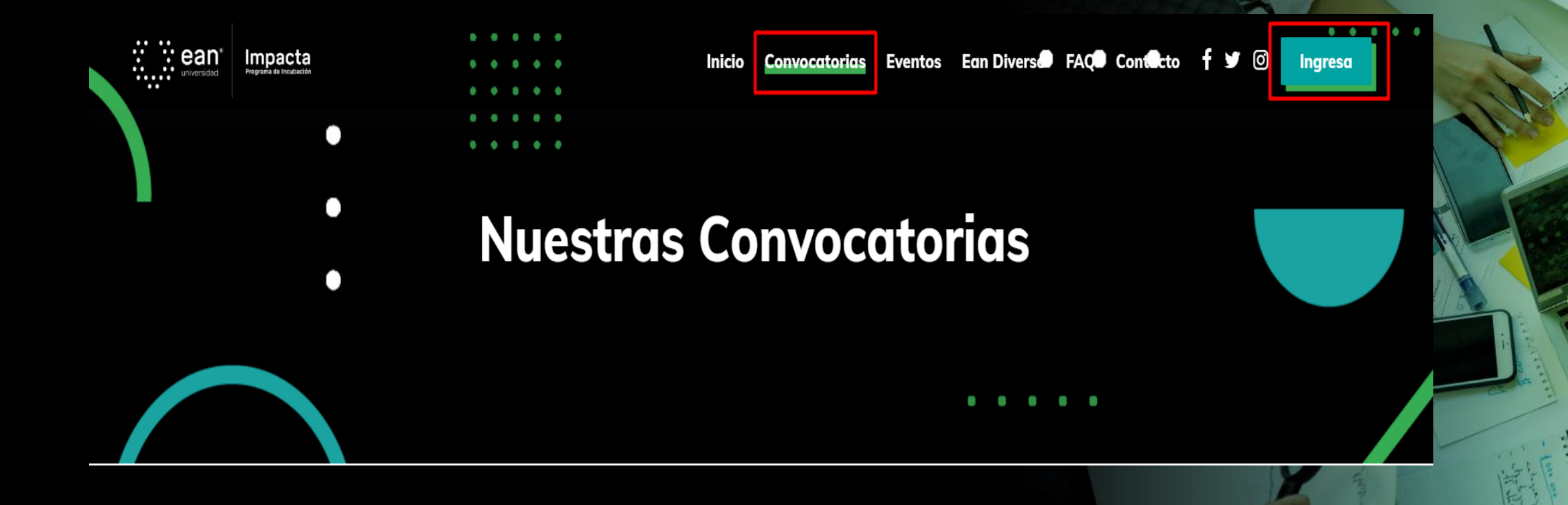

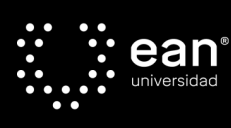

### **Paso 2: Descarga y lee los anexos**

- Términos de Referencia de la convocatoria.
- Anexos 1 y 2.
- Formato Pestel

### **Paso 3: Inscríbete haciendo clic aquí.**

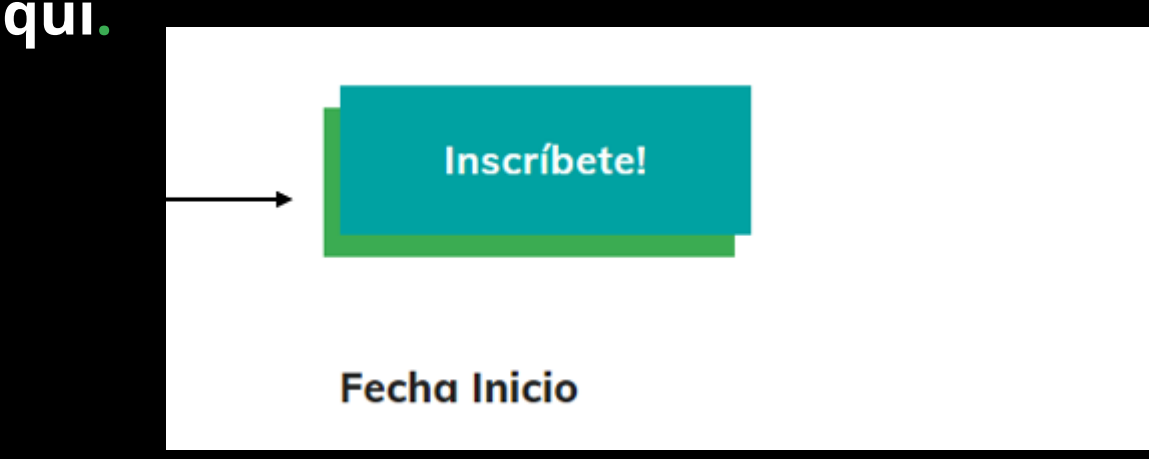

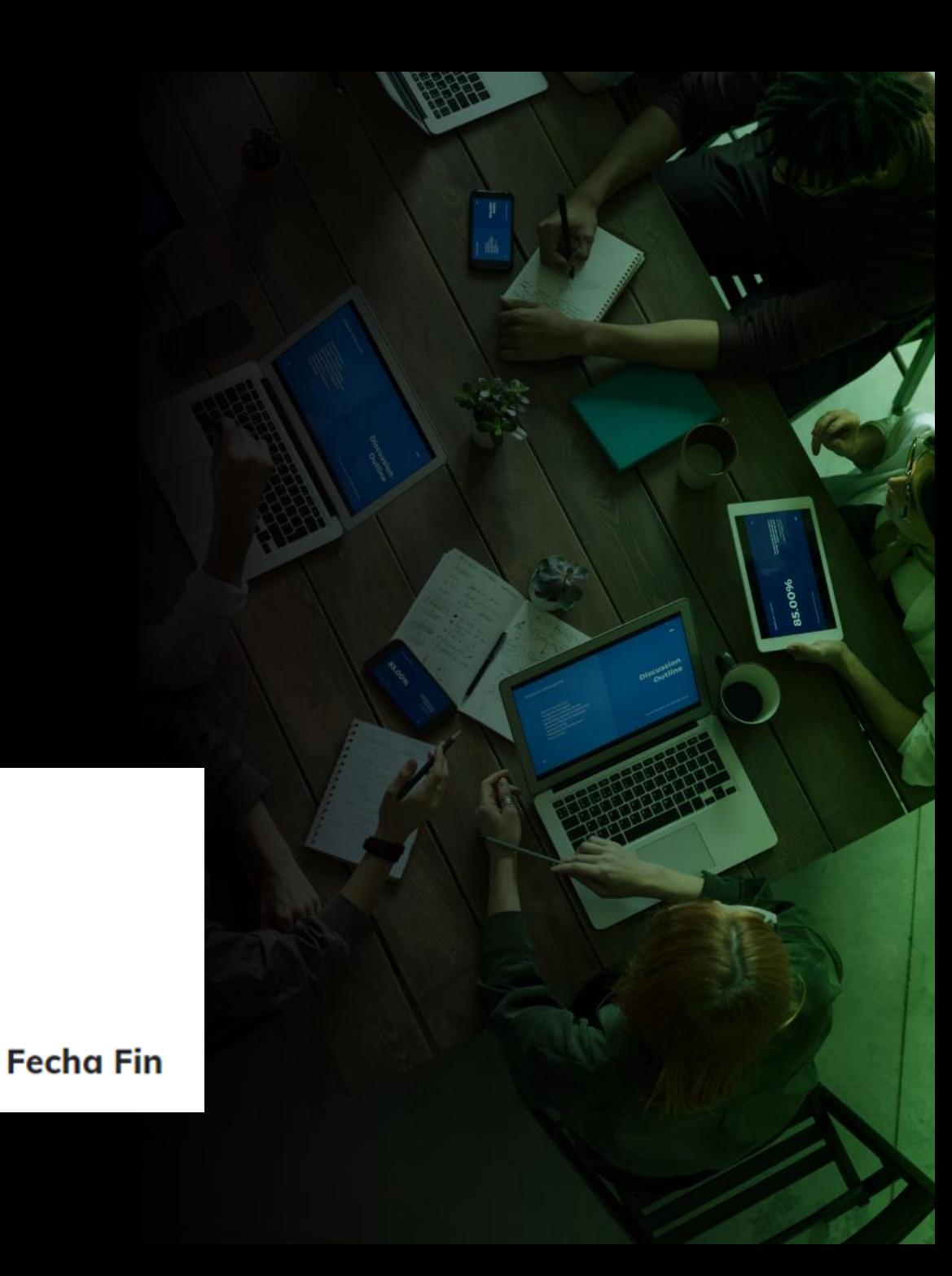

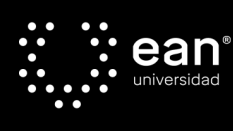

### **4. Si tienes usuario creado en la plataforma de ean impacta, por favor inicia sesión**

### **Si aún no tienes usuario creado en la plataforma de ean impacta, por favor regístrate**

### ¡Bienvenido!

Ingresa tus datos para iniciar sesión.

#### Correo electrónico

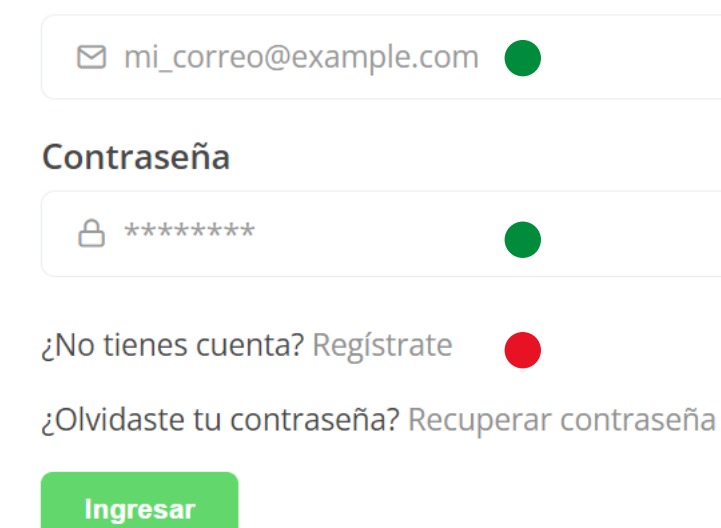

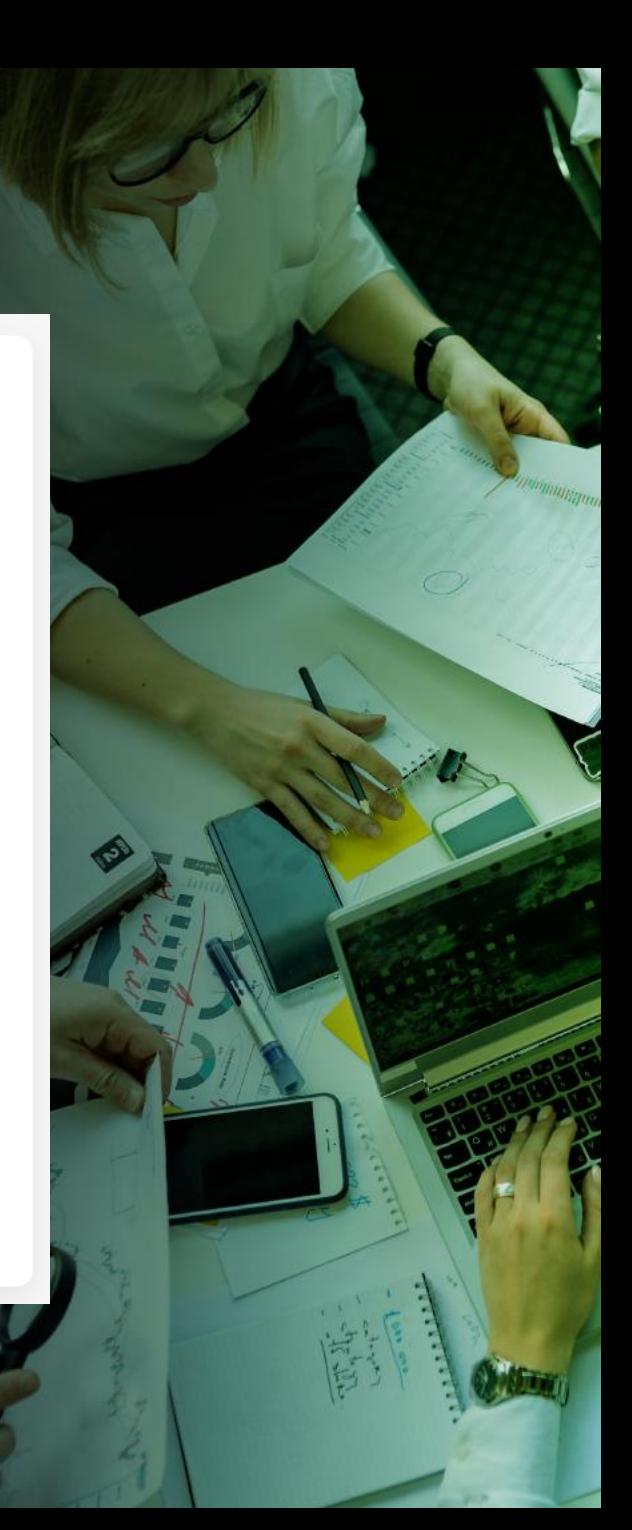

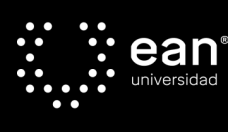

# **Paso 6: Registra tus<br>nombres y apellidos<br>completos, correo<br>electrónico y crea una** contraseña.

#### **Crear cuenta**

Ingresa los siguientes datos para crear tu cuenta.

#### **Nombre**

Santino

#### **Apellidos**

**Bowler** 

#### Correo electrónico

mi\_correo@example.com

#### Contraseña

\*\*\*\*\*\*\*\*

Autorizo a la Universidad Ean para tratar mis datos personales

¿Ya tienes cuenta? Inicia sesión

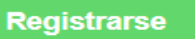

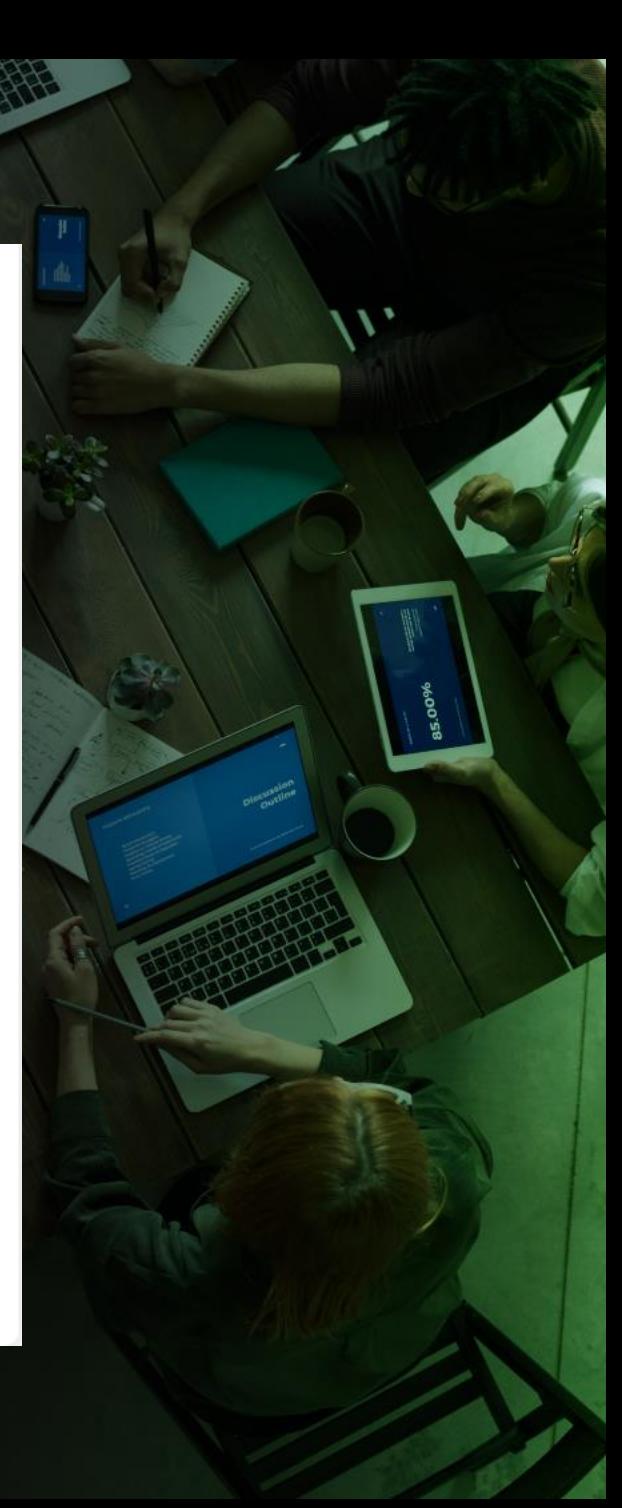

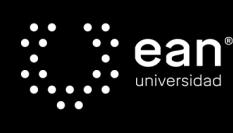

### Paso 7: Recibirás un correo electrónico de confirmación del registro en la plataforma.

¡Bienvenido!

Ingresa tus datos para iniciar sesión.

#### Correo electrónico

₪ mi\_correo@example.com

#### Contraseña

A \*\*\*\*\*\*\*\*

¿No tienes cuenta? Registrate

¿Olvidaste tu contraseña? Recuperar contraseña

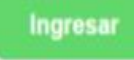

Hemos enviado un correo electrónico con un link para confirmar la creación de la cuenta y así podrás acceder a la plataforma.

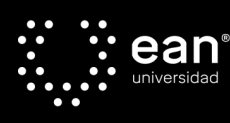

### Paso 8: Ingresa al correo electrónico recibido y confirma tu cuenta.

#### Bienvenido a la plataforma Impacta de la Universidad EAN

敌 Translate message to: English | Never translate from: Spanish

> impacta-noresponder@universidadean.edu.co Thu 11/25/2021 6:46 PM To: EMPRESAS BIC

#### ¡Hola Empresas BIC!,

Bienvenido a la plataforma Ean Impacta de la Universidad Ean, para nosotros es un gusto poder ser acompañarte en tu ruta como emprendedor.

Para confirmar tu cuenta ingresa al siguiente enlace.

¡Bienvenido!

Este correo electrónico fue generado de forma automática, este no dará respuesta a solicitudes futuras.

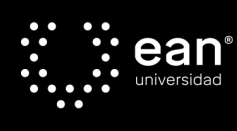

Paso 9: Una vez das clic en el enlace anterior, tú registro será confirmado. Cada integrante de tu equipo debe estar registrado en la plataforma para realizar la postulación.

### ¡Registro Confirmado!

Cuenta confirmada Empresas BIC

**Inicia Sesión** 

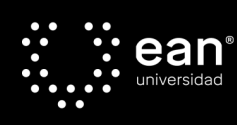

### Paso 10: Inicia sesión con tu usuario y contraseña registrados.

### ¡Bienvenido!

Ingresa tus datos para iniciar sesión.

#### Correo electrónico

⊠ empresasbic@universidadean.edu.co

#### Contraseña

**A** ……………

¿No tienes cuenta? Regístrate

¿Olvidaste tu contraseña? Recuperar contraseña

Ingresar

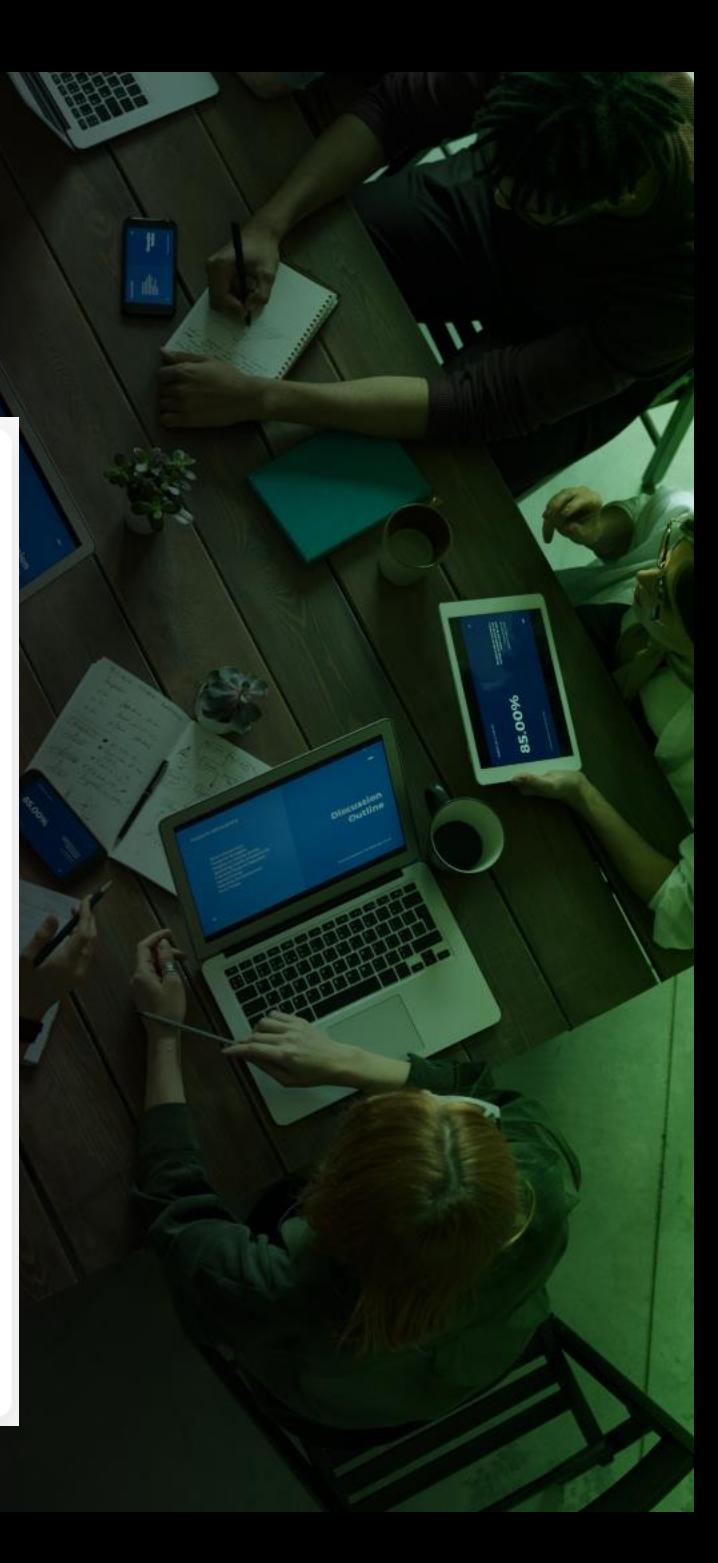

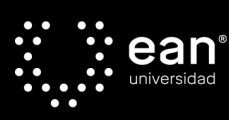

### **Paso 11: Una vez iniciada la sesión, se debe completar en su totalidad los campos correspondientes al perfil del usuario**

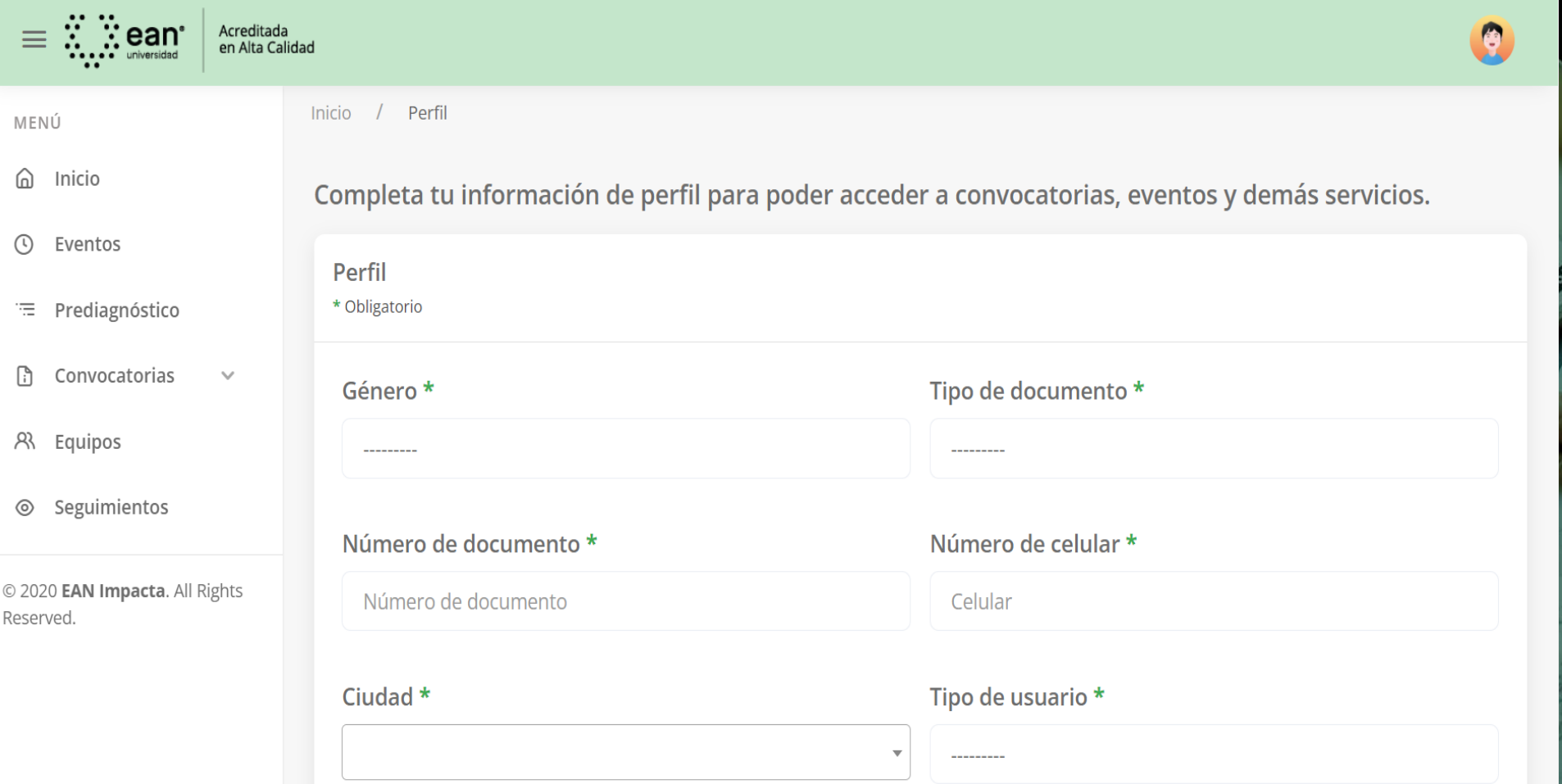

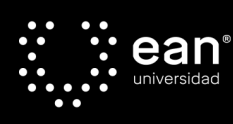

### **Paso 12: Haz clic en convocatorias**

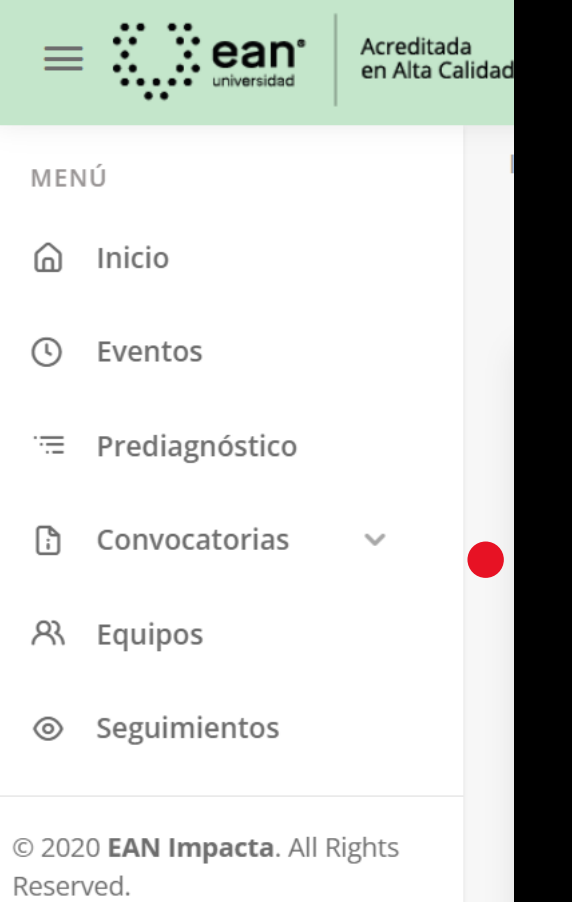

### **Paso 13: Haz clic en listado de convocatorias**

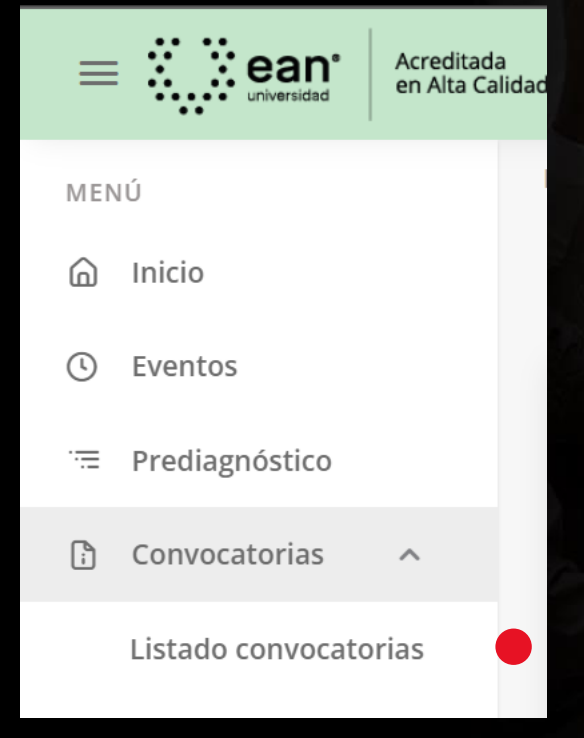

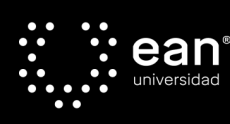

### **Paso 14: En la parte izquierda de tu pantalla dar clic en el ítem Convocatorias – Listado de Convocatorias**

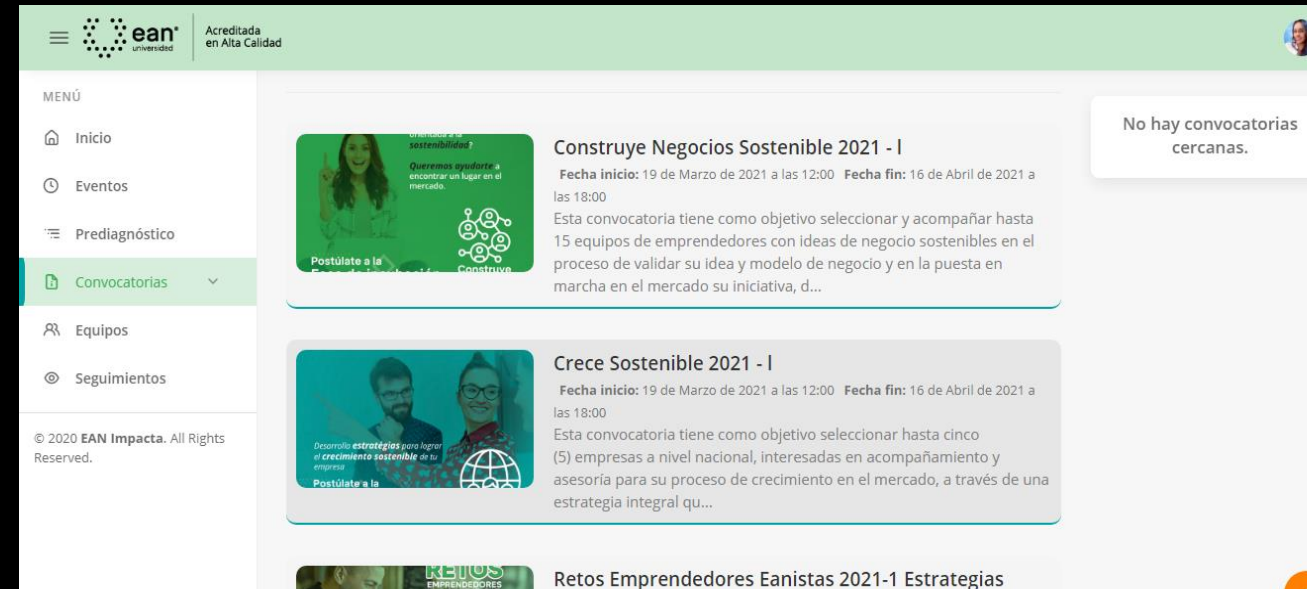

de internacionalizacion

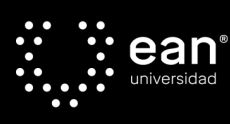

### **Paso 15. Allí vas a escoger la Convocatoria Crece V. Debes seguir cada uno de los requisitos y las siguientes indicaciones**

#### **- [Leer detenidamente](https://impactaean.blob.core.windows.net/media/anexos_convocatorias/Terminos_de_Referencia_Crece_-_Cohorte_llI.pdf) los Términos de Referencia de la Convocatoria**

**- Diligenciar el Anexo N° 1 – Carta de Compromiso, relacionando el nombre de cada uno de los integrantes así mismo debe estar firmada por todo el equipo. Si en los integrantes del equipo NO se encuentra el Representante Legal, la carta igualmente debe estar firmada por él.**

**- Diligenciar el Anexo N° 2 ACUERDO DE CONFIDENCIALIDAD Y SECRETO, se debe leer y asumir cada una de las cláusulas que tiene este anexo y posteriormente ser firmada por el Representante Legal de la empresa.**

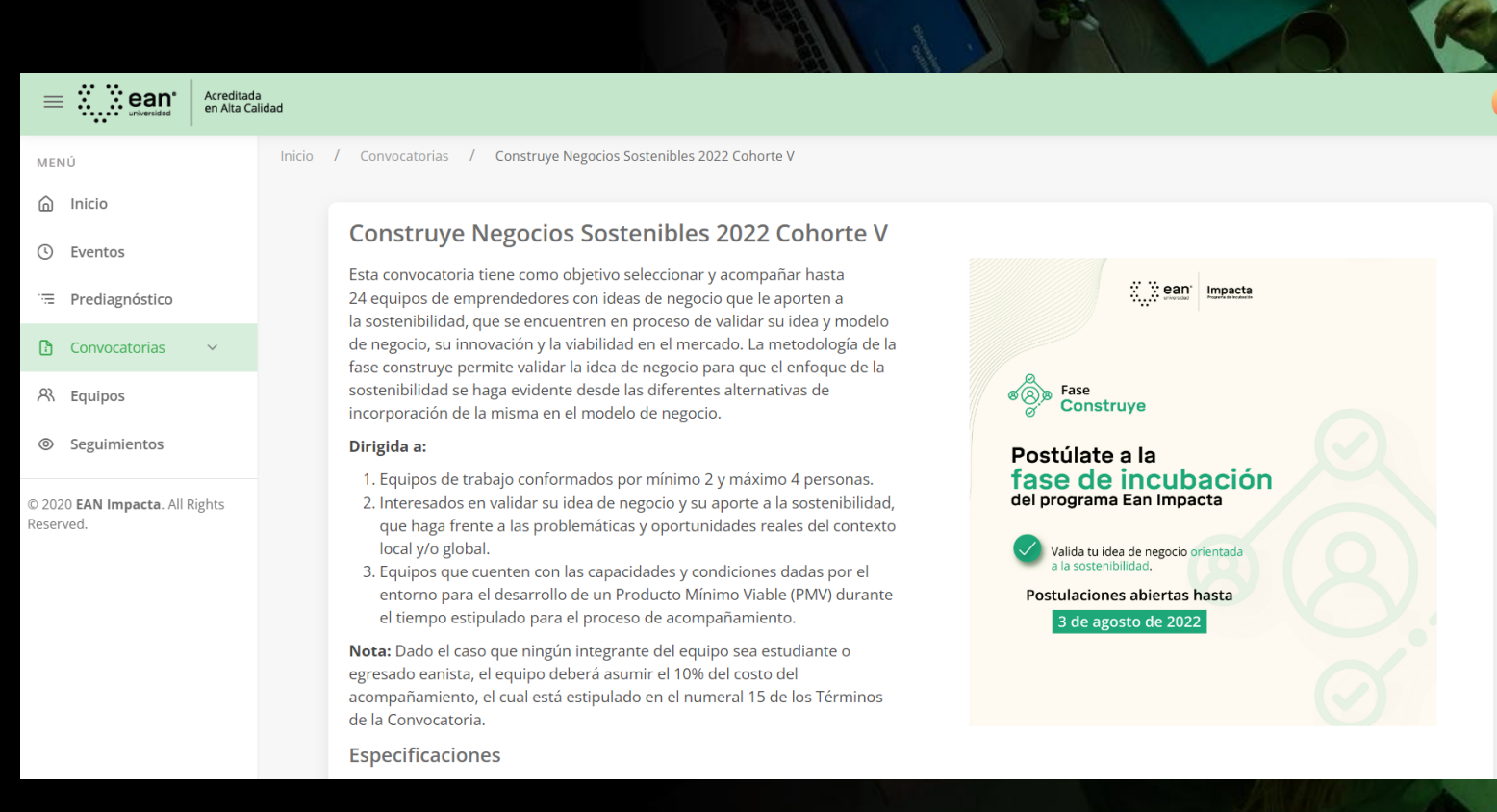

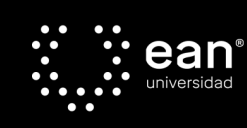

**Paso 16: Una vez hayas diligenciado los anexos, estén debidamente firmados y leído de forma consciente los Términos de referencia das clic en** *"Modificar mi Equipo"***, y vas a proceder a inscribir a cada integrante.**

**Nota: Previamente todo el equipo debe estar registrado para que el proceso se pueda realizar de forma efectiva.**

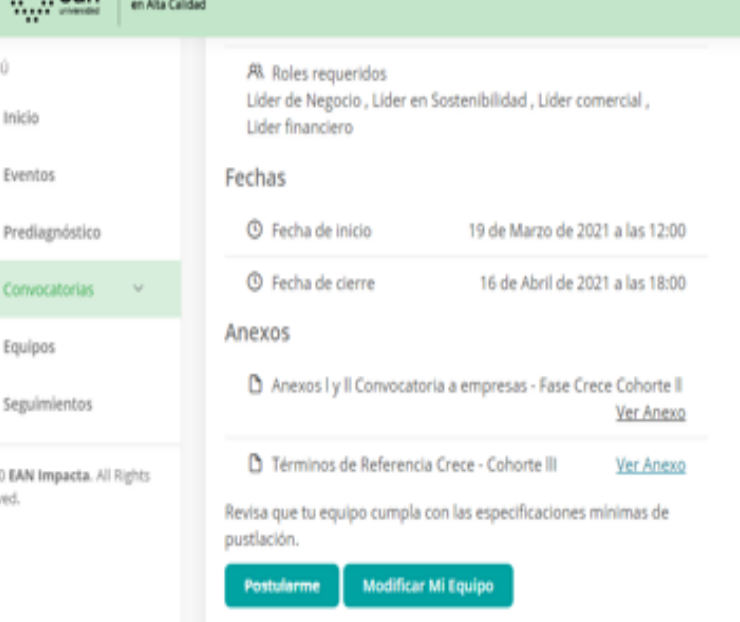

Vean' Avelata

 $0.202$ Beca

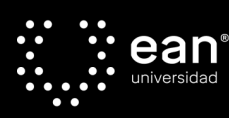

### **Paso 17 Equipo: En la sección** *"Modificar mi Equipo"* **y debes diligenciar el nombre de tu equipo y dar clic en** *agregar participantes.*

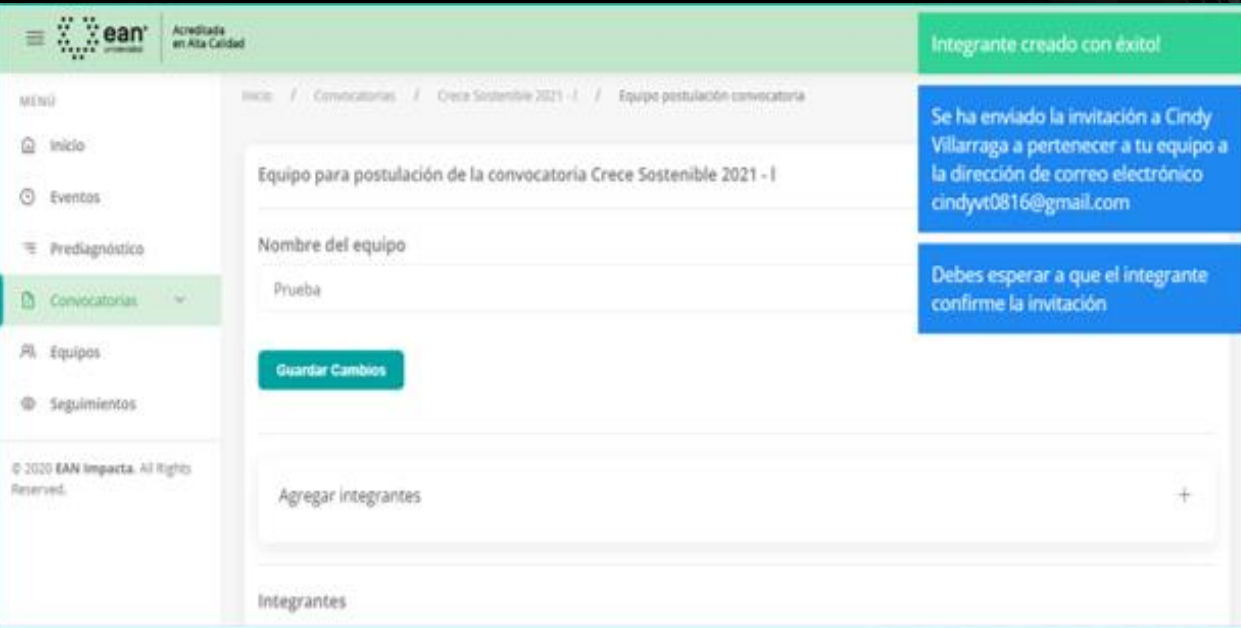

**En la casilla Integrantes debes colocar el correo electrónico de cada uno de los integrantes y el rol que va a desempeñar en el proceso. Recuerda que debes completar los 4 roles. Si tiene dos o tres integrantes se deben distribuir los 4 roles en los integrantes. Para escoger más de dos roles para un integrante, debes presionar la tecla control y elegir más de un perfil y guardar los cambios***.*

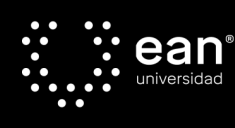

### **Paso 17 Equipo: Una vez**

**das clic en enviar, inmediatamente le llegara un correo electrónico al integrante del equipo desde el correo impacta[noresponder@universida](mailto:impacta-noresponder@universidadean.edu.co) dean.edu.co con el asunto:** *¡Invitación a equipo!*

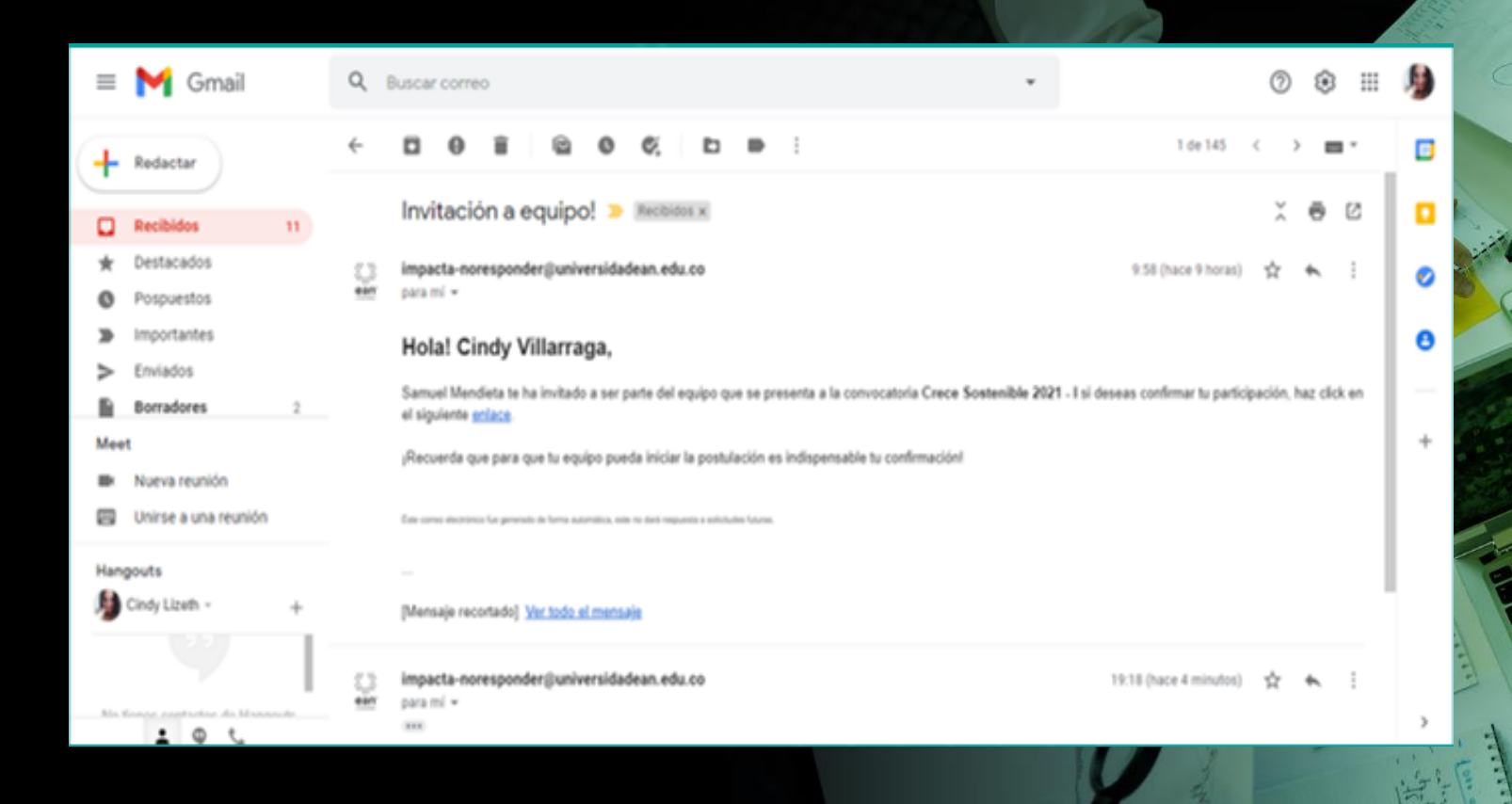

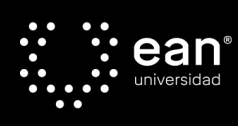

### **Paso 17 Equipo:**

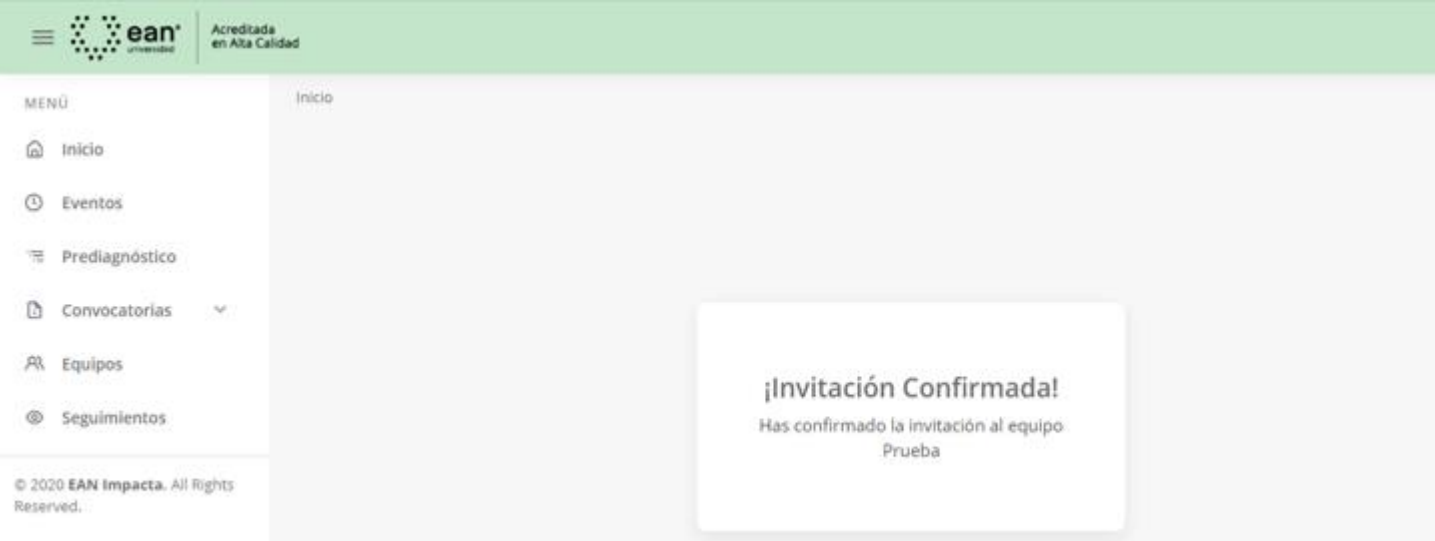

**Allí tu compañero debe dar clic en la palabra enlace, e inmediatamente lo enviará a la confirmación como integrante**

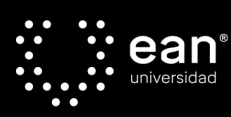

### **Paso 17 Equipo: De igual manera con cada uno de los integrantes del equipo de trabajo.**

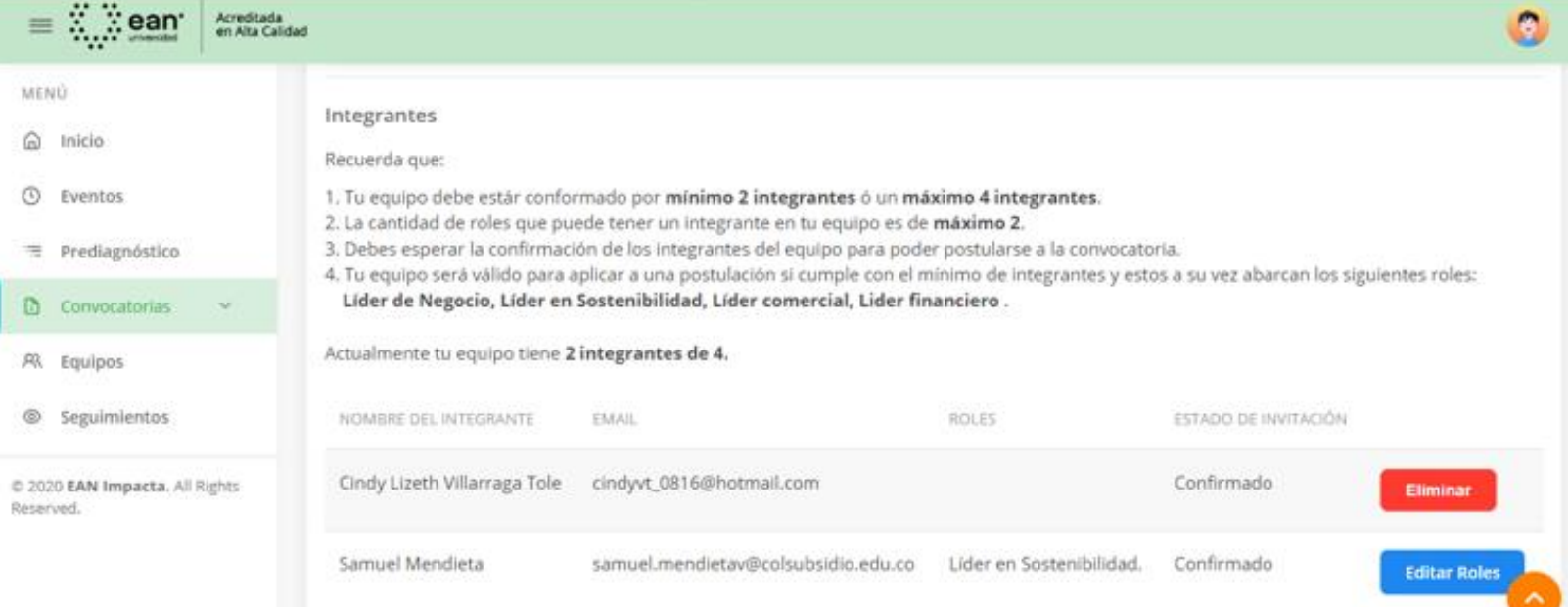

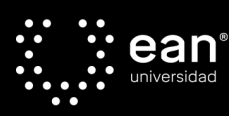

### **Paso 17 Equipo: Una vez hayas terminado de inscribir a cada uno de tus integrantes, debes subir y dar clic en** *Guardar Cambios.*

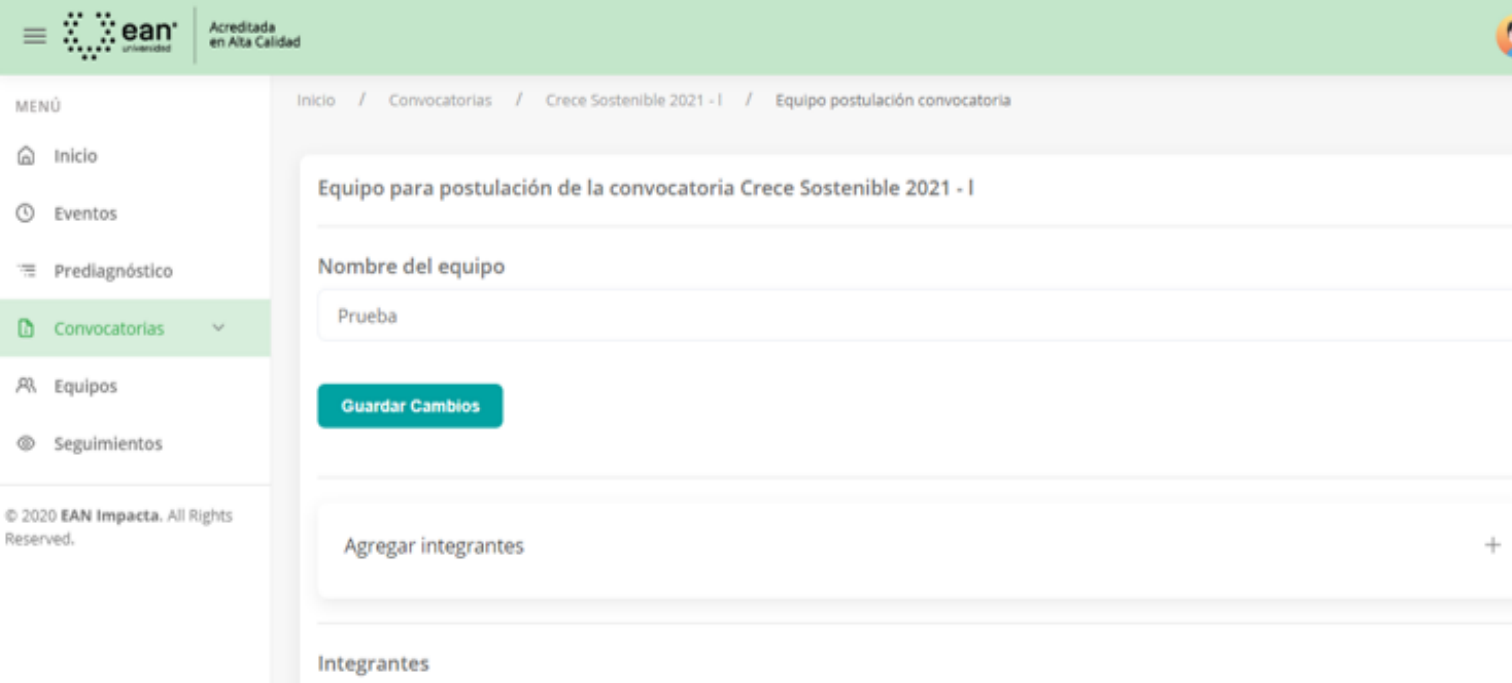

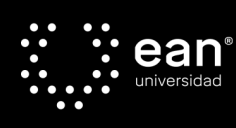

### **Paso 18 Allí se activará el botón la sección** *"Postularme" .*

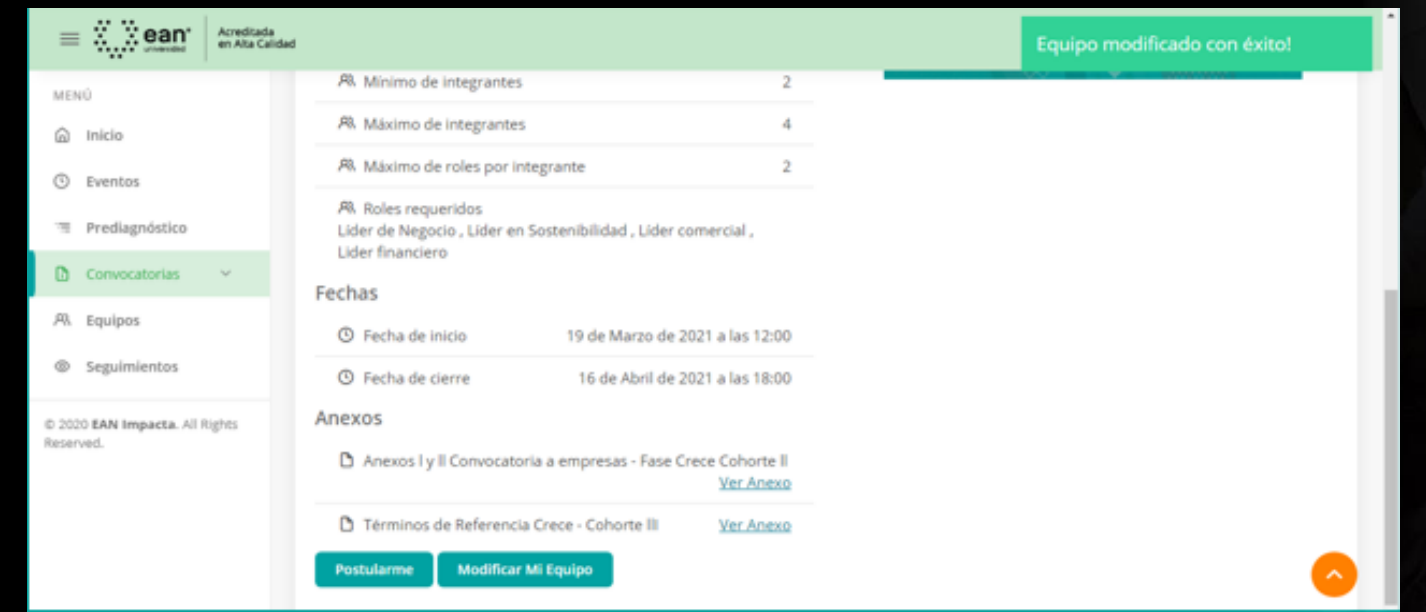

**Aparecerá un formulario que debe ser diligenciado en su totalidad con la información de tu empresa.**

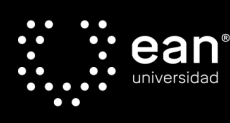

## Paso 19: Por último, debes dar clic en:

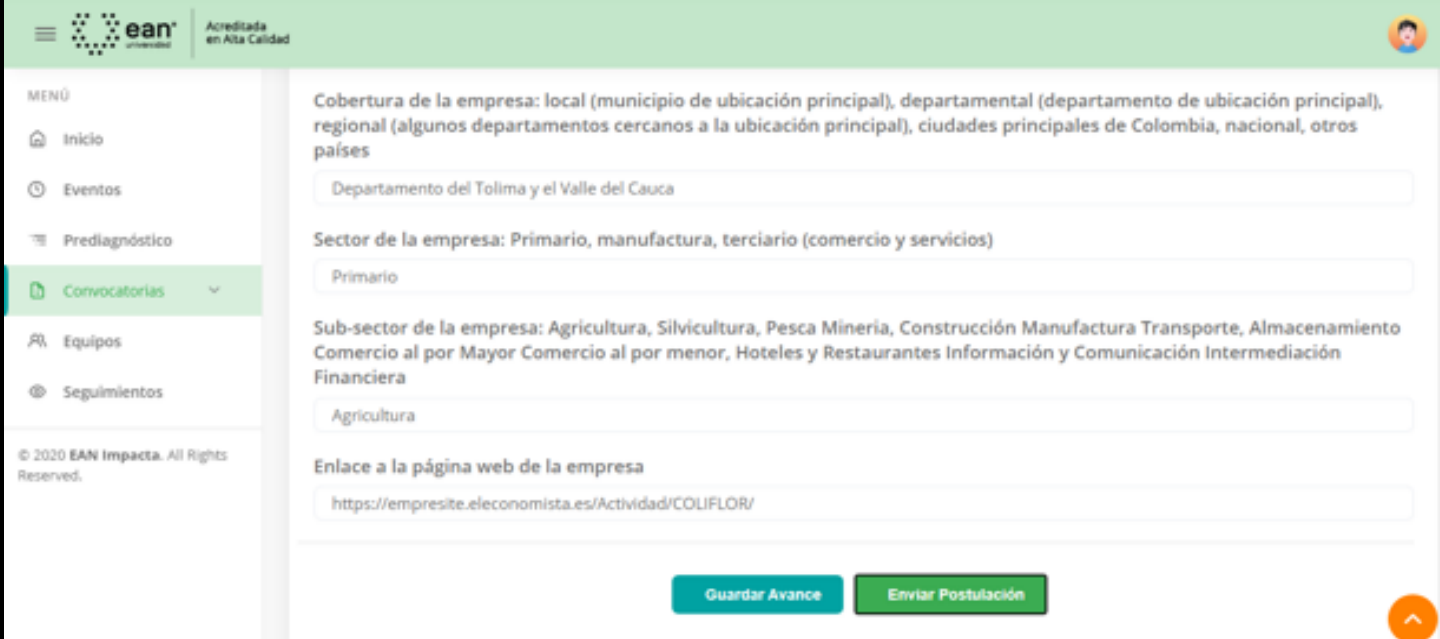

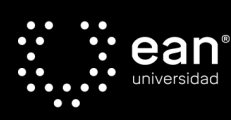

### **Paso 20:** Verifica tú postulación regresando a la pestaña de la convocatoria. Aparecerá un mensaje que dice: **Ya estás postulado.**

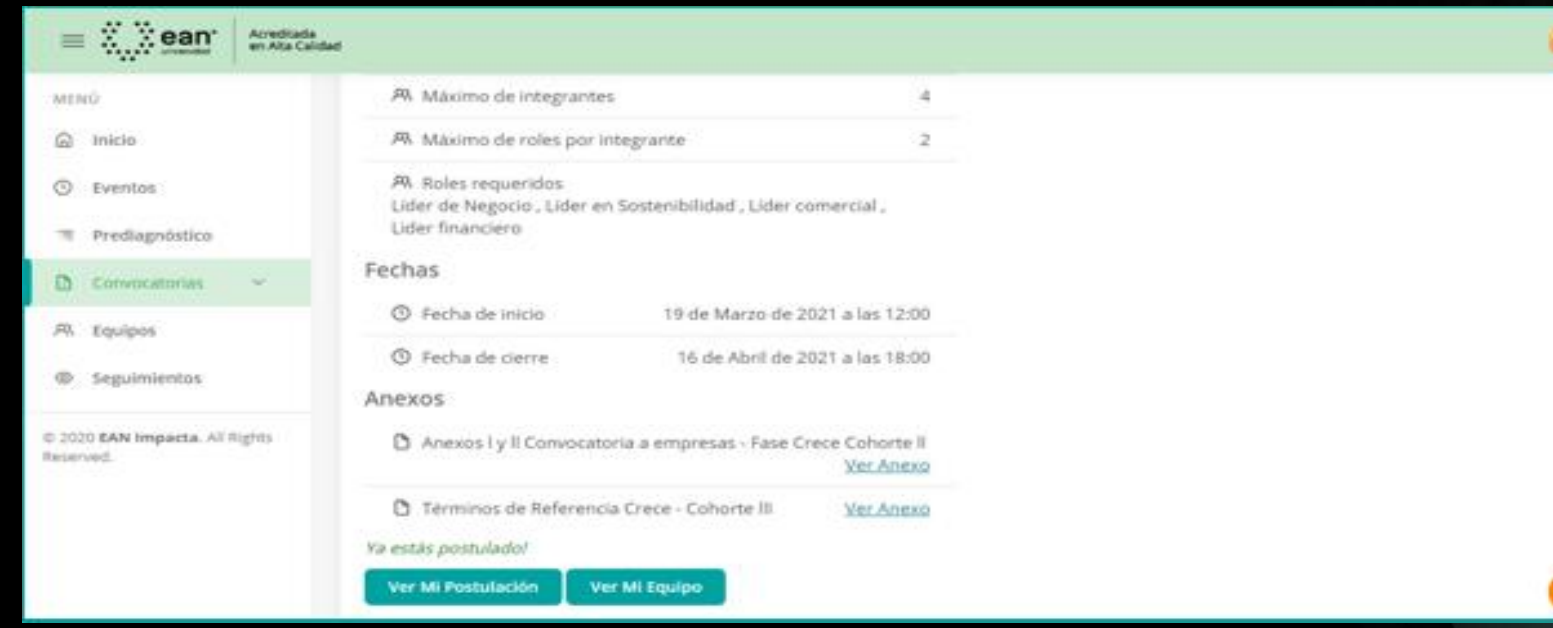

Nuestro equipo se pondrá en contacto contigo para enviarte la citación al panel de evaluación en el cual un grupo de jurados revisara tú proyecto.

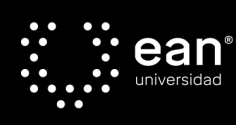

### **Nuestras Redes Sociales**

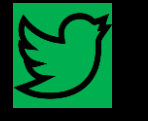

@ISE\_EAN @UniversidadEan

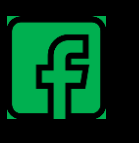

Instituto para el emprendimiento sostenible Universidad Ean

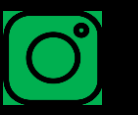

Universidad\_Ean

### *PLATAFORMA EAN IMPACTA*

https://[impacta.universidadean.edu.co](https://impacta.universidadean.edu.co/)

*CORREOS ELECTRÓNICOS*

**Fase Descubre:** [eanimpacta@universidadean.edu.co](mailto:eanimpacta@universidadean.edu.co) **Fase Construye:** [incubacion@universidadean.edu.co](mailto:incubacion@universidadean.edu.co)

**Fase Crece:** [aceleración@universidadean.edu.co](mailto:aceleración@universidadean.edu.co)

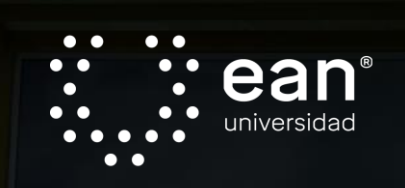

## ¡Gracias!

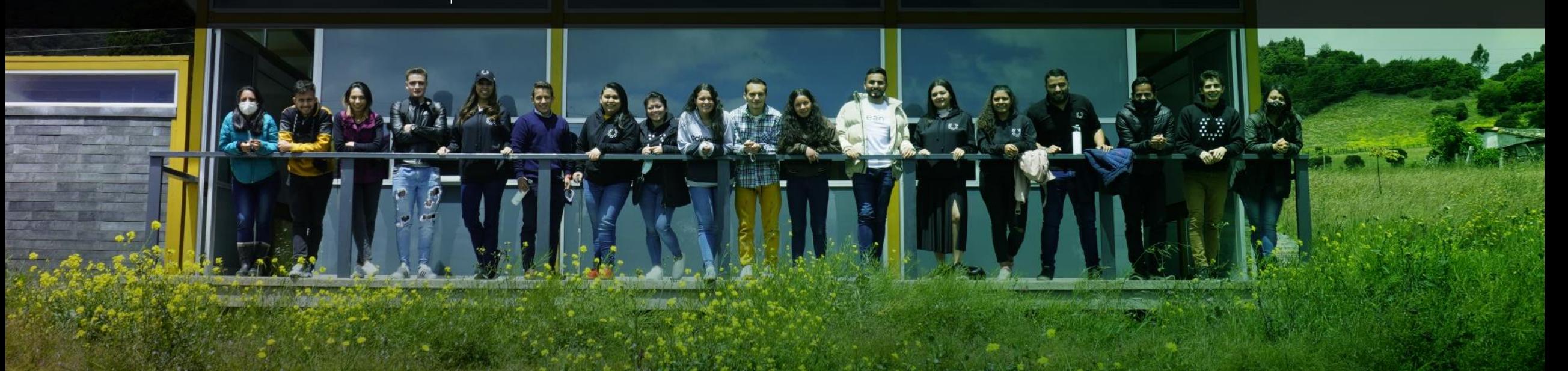